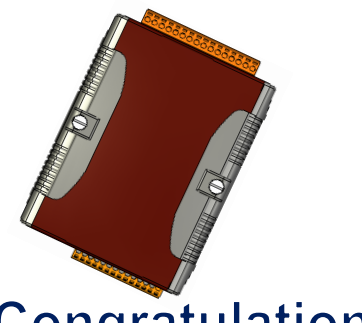

# Quick Start for μPAC-5001D-CAN2

Jane 2016, Version 1.0.1

# **Congratulations!**

Congratulations on purchasing μPAC-5001D-CAN2 - the most popular automation solution for remote monitoring and control application. This Quick Start will provide information needed to get started with μPAC-5001D-CAN2. Please also consult the User Manual for detailed information on the setup and use of μPAC-5001D-CAN2.

# What's In the Box?

In addition to this quick start, the package includes the following items:

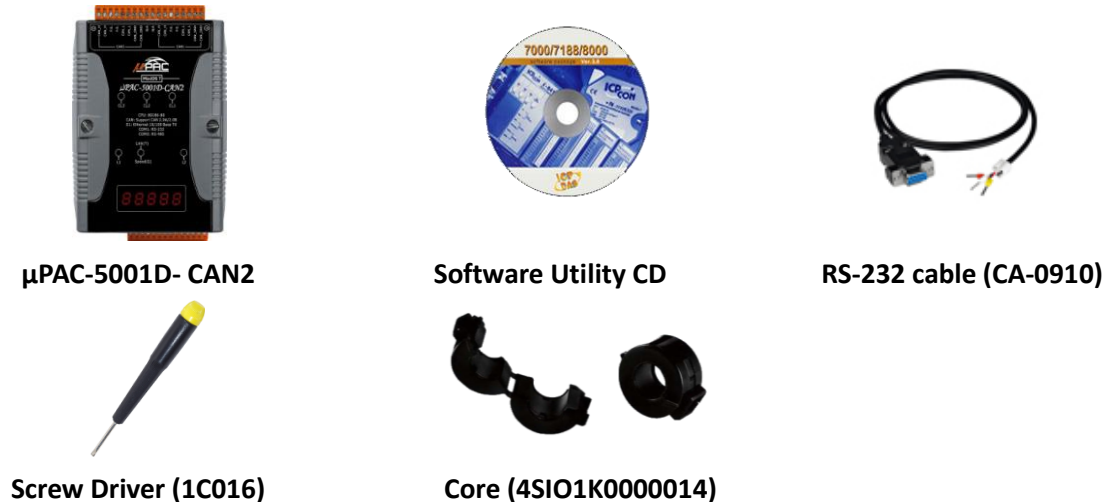

# **Technical Support**

**μPAC-5001D-CAN2 User Manual**

CD:\ fieldbus\_cd\can\pac\upac-5001D-CAN\document\ [ftp://ftp.icpdas.com.tw/pub/cd/fieldbus\\_cd/can/pac/upac-5001d-can/document/](ftp://ftp.icpdas.com.tw/pub/cd/fieldbus_cd/can/pac/upac-5001d-can/document/)

**μPAC-5001D-CAN2 Website**

http://www.icpdas.com/root/product/solutions/industrial\_communication/fieldbus/can [bus/pac/upac-5001d.html](http://www.icpdas.com/root/product/solutions/industrial_communication/fieldbus/can_bus/pac/upac-5001d.html)

 **ICP DAS Website** <http://www.icpdas.com/>

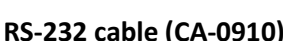

#### 1 ----------------------------------------------------------------------- **Connecting to PC, Network and Power**

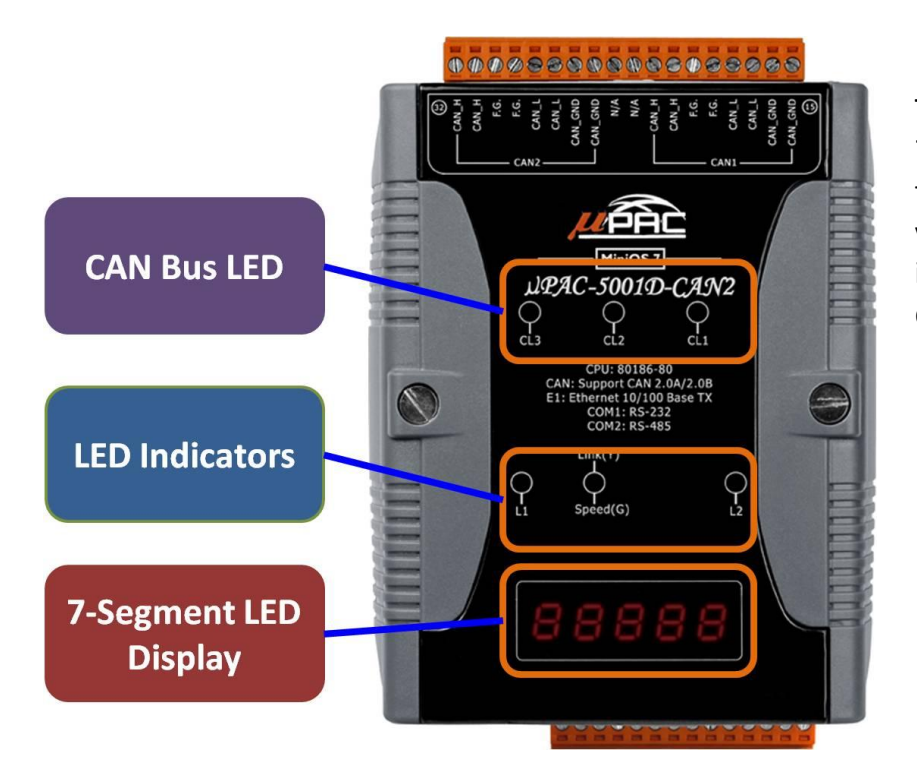

The LED indicators and 5-digit 7-Segnment LED display are on the front panel that provides a very convenient way of displaying information for faster, easier diagnostics.

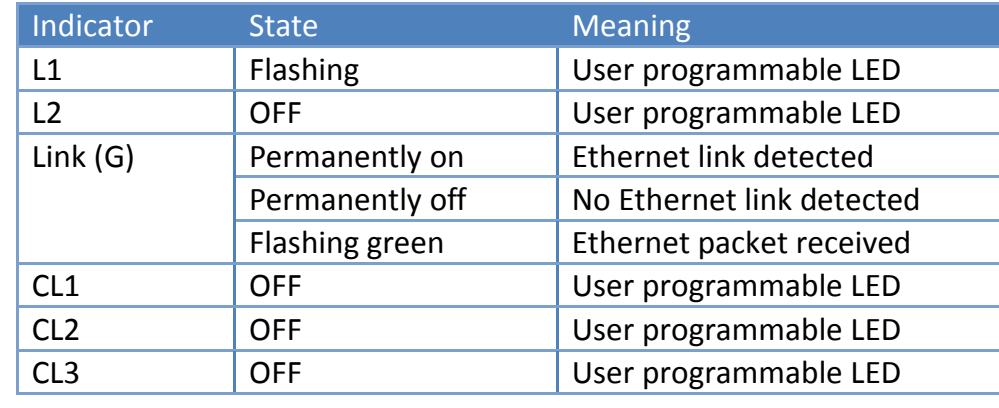

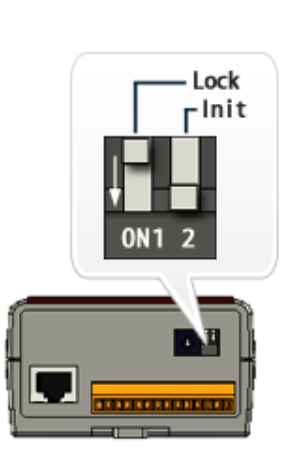

# 2 Configuring Boot Mode **Configuring Boot Mode**

Make sure the "Lock" switch is placed in the "OFF" position; the "Init" switch is placed in the "ON" position.

#### 3 ----------------------------------------------------------------------- **Connecting to PC, Network and Power**

The μPAC-5001D-CAN2 is equipped with a standard Ethernet port (RJ-45) for connecting to an Ethernet Hub/Switch and PC. Moreover, you can also connect the PC directly with an Ethernet cable.

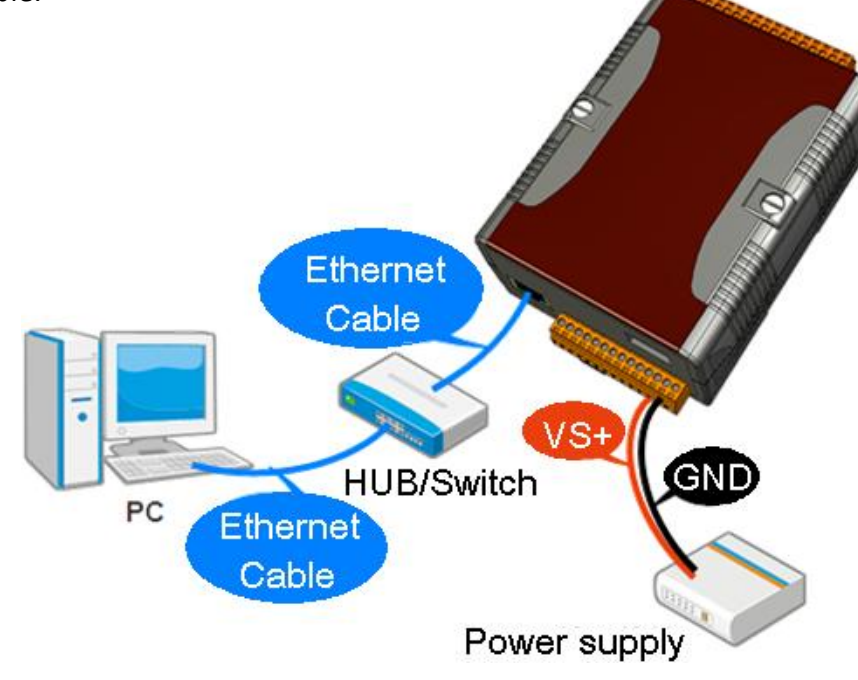

#### 4 ----------------------------------------------- **CAN BUS Pin Assignment**

Before using μPAC-5001D-CAN2, you must know the CAN BUS pin assignment.**CAN DEVICE** 

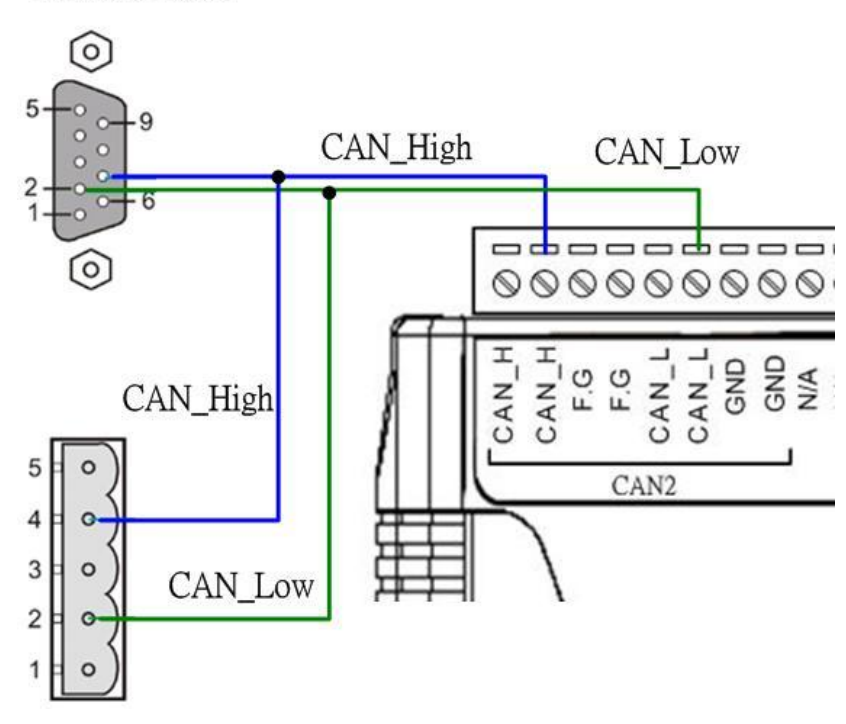

#### 5 ----------------------------------------------------------------- **Terminal Resistor Jumper Selection**

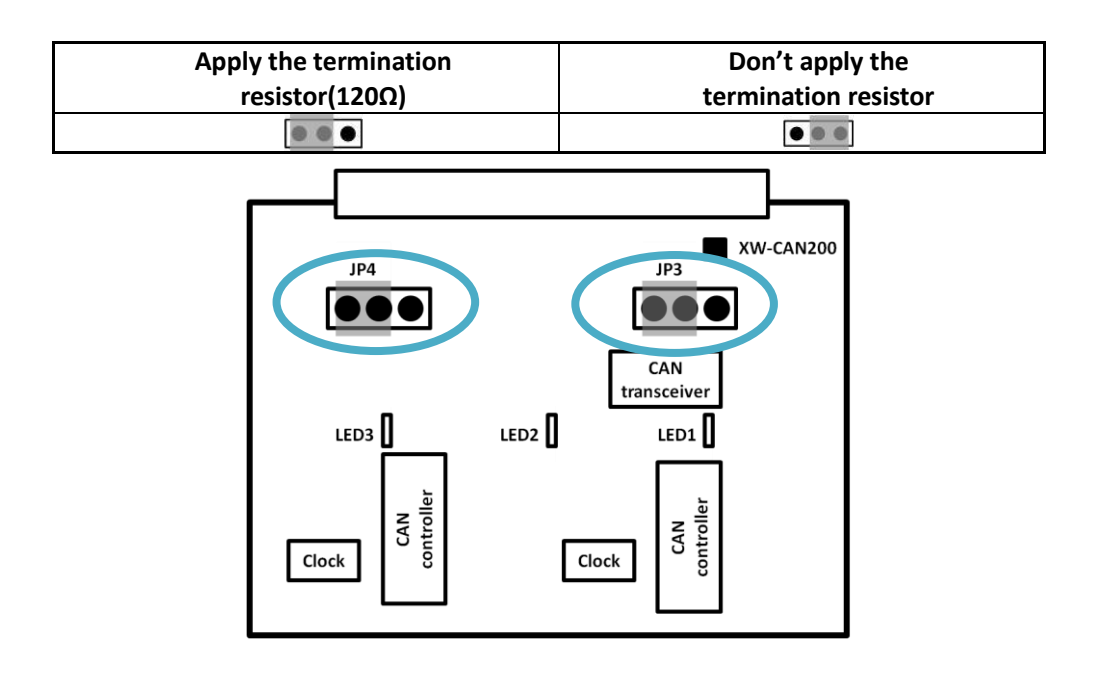

## 6 ------------------------------------------------------- **Installing the MiniOS7 Utility**

## **Step 1: Obtain the MiniOS7 Utility**

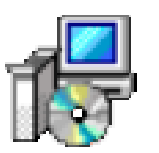

The MiniOS7 Utility can be obtained from companion CD or our FTP site: CD:\Napdos\minios7\utility\minios7\_utility\

[ftp://ftp.icpdas.com/pub/cd/8000cd/napdos/minios7/utility/minios7\\_utility/](ftp://ftp.icpdas.com/pub/cd/8000cd/napdos/minios7/utility/minios7_utility/)

#### **Step 2: Follow the prompts to complete the installation**

After the installation has been completed, there will be a new shortcut for MiniOS7 Utility on the desktop.

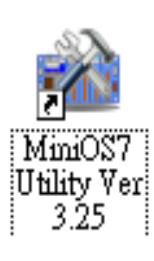

Welcome to the [MiniOS7 Utility Ver 3.18] Setup Wizard This will install MiniOS7 Utility Ver 3.18 on your computer. It is recommended that you close all other applications before<br>continuing Click Next to continue, or Cancel to exit Setup.

1<sup>2</sup> Setup - [MiniOS7 Utility Ver 3.18]

**μPAC -500 1D-CAN 2 Quick Start**

 $\square\square$ 

 $\begin{tabular}{|c|c|c|} \hline & Next & \multicolumn{3}{|c|}{\textbf{C}ancel} \\\hline \end{tabular}$ 

## 7 ---------------------------------------------------------------------------- **Using MiniOS7 Utility to Assign a New IP**

The μPAC-5001D-CAN2 is Ethernet devices, which comes with a default IP address, therefore, you must first assign a new IP address to the μPAC-5001D-CAN2.

The factory default IP settings are as follows:

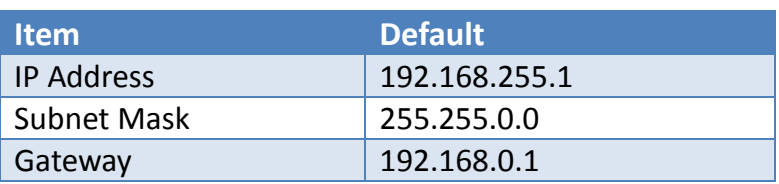

#### **Step 1: Run the MiniOS7 Utility**

Double-click the MiniOS7 Utility shortcut on your desktop.

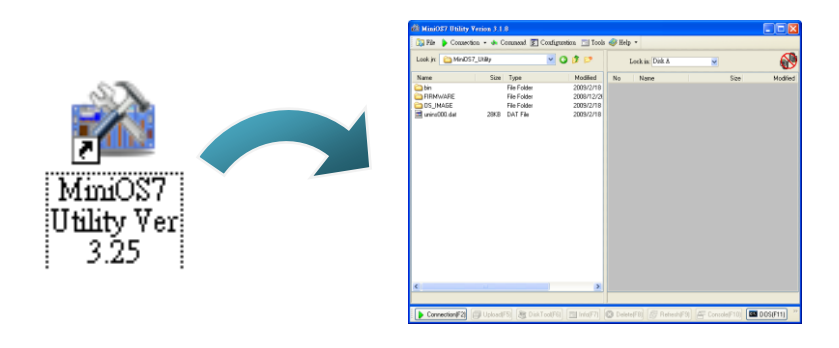

## **Step 2: Press "F12" or choose "Search" from the "Connection" menu**

After pressing "F12" or choosing "Search" from "Connection" menu, the "MiniOS7 Scan" dialog will appear, that will display a list of all the MiniOS7 modules on your network.

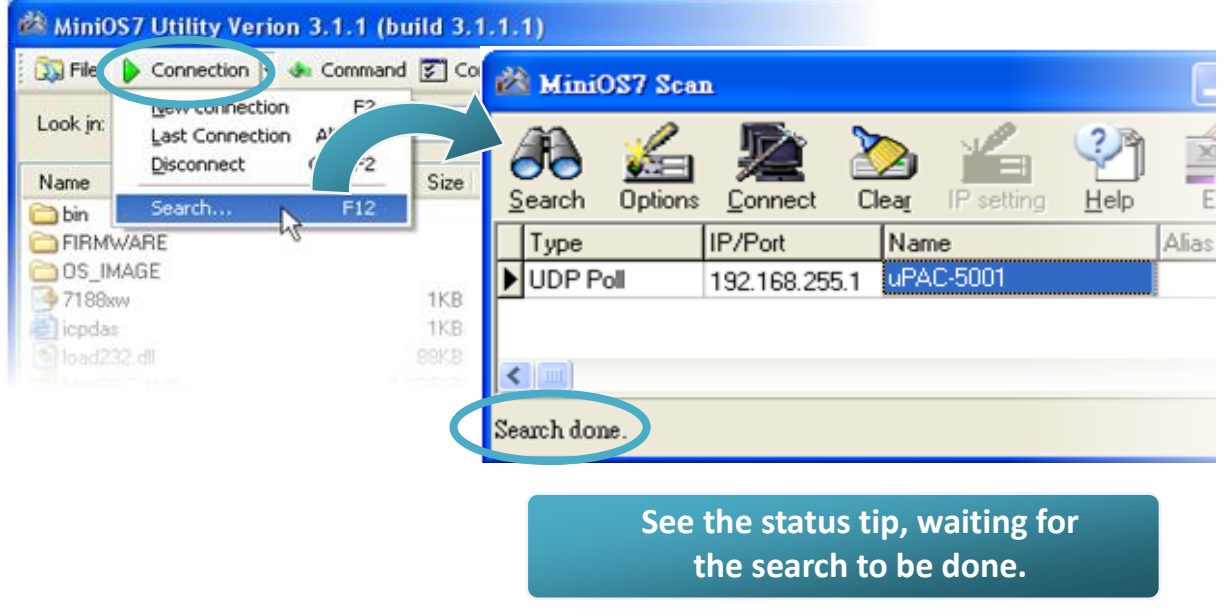

#### **Step 3: Choose the module name and then choose "IP setting" from the toolbar**

Choose the module name for fields in the list, and then choose "IP setting" from the toolbar.

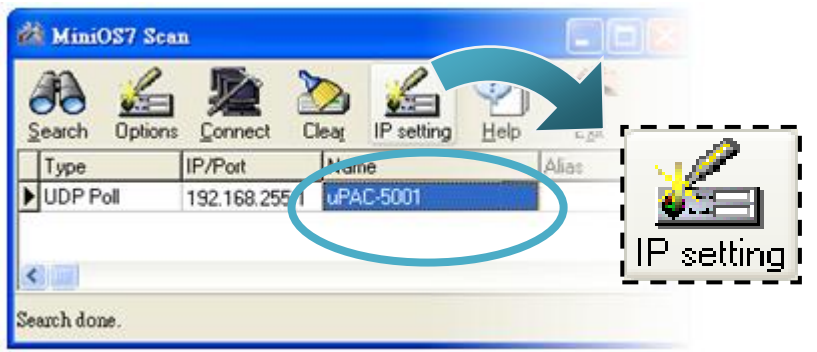

**Step 4: Assign a new IP address and then choose "Set" button**

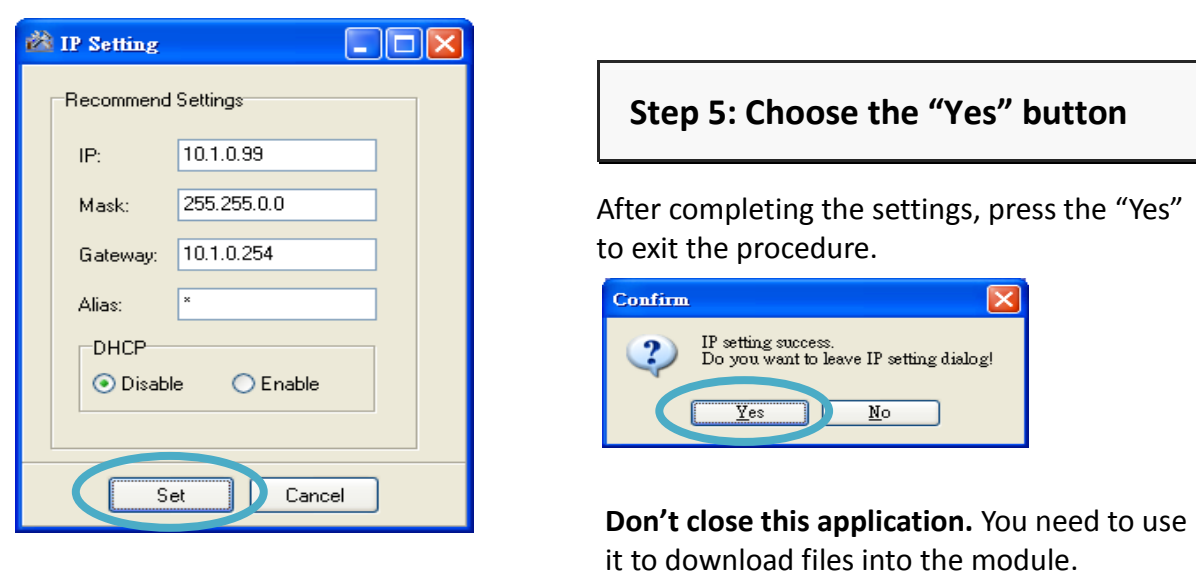

## 8 -------------------------------------------------------------------------------------------- **Using MiniOS7 Utility to upload firmware into module**

A number of demo programs are available with μPAC-5001D, which can be obtained from:

CD:\ Napdos\upac-5000\Demo\

<http://ftp.icpdas.com/pub/cd/8000cd/napdos/upac-5000/demo/>

A number of demo programs are available with μPAC-5001D-CAN2, which can be obtained from:

CD:\ fieldbus\_cd\can\pac\upac-5001D-CAN\Demo\

[ftp://ftp.icpdas.com.tw/pub/cd/fieldbus\\_cd/can/pac/upac-5001d-can/demo/](ftp://ftp.icpdas.com.tw/pub/cd/fieldbus_cd/can/pac/upac-5001d-can/demo/)

Before downloading the programs, you must first establish a connection between the Host PC and the μPAC-5001D-CAN2.

#### **Step 1: Press "Search" from the toolbar and then double-click the module name**

After pressing "Search" from the toolbar, the MiniOS7 scan dialog will display a list of all the MiniOS7 modules on your network. Then double-click the module name to establish a connection between PC and μPAC-5001D-CAN2.

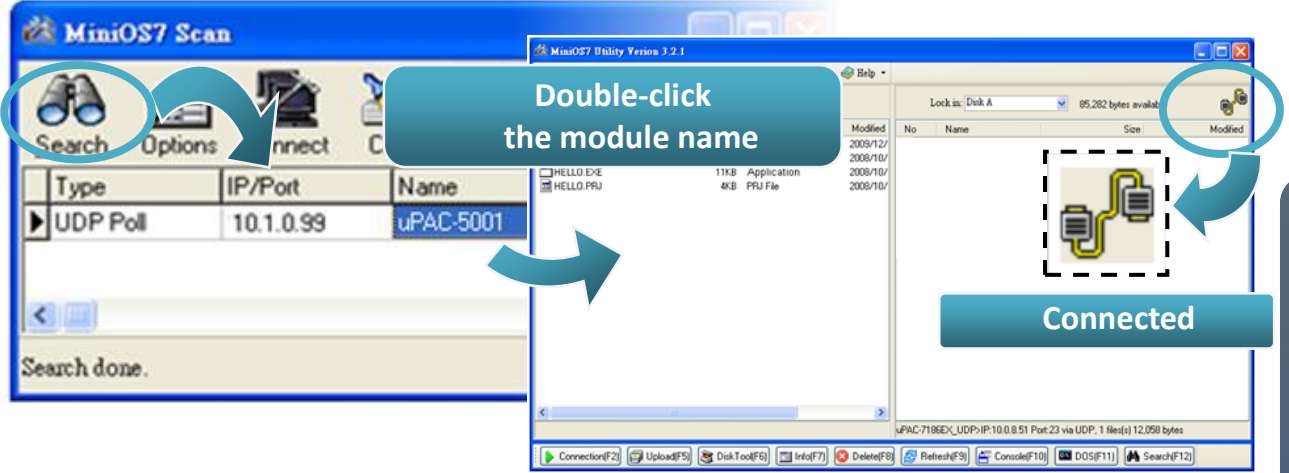

#### **Step2: Click the "Look in" pull-down menu to locate the firmware (\*.exe) and then drag-and-drop the file(s) from the PC side to the module side**

Here we illustrate the firmware upload procedure by using " all demo.exe" as an example. After the connection is established, click the "Look in" pull-down menu to find the firmware (\*.exe), then drag-and-drop the file(s) from the PC side to the module side. The "all demo.exe" can be obtained from:

CD:\ fieldbus\_cd\can\pac\upac-5001D-CAN\demo\ bc\_tc \all\_demo\ [ftp://ftp.icpdas.com.tw/pub/cd/fieldbus\\_cd/can/pac/upac-5001d-can/demo/bc\\_tc/all\\_demo/](ftp://ftp.icpdas.com.tw/pub/cd/fieldbus_cd/can/pac/upac-5001d-can/demo/bc_tc/all_demo/)

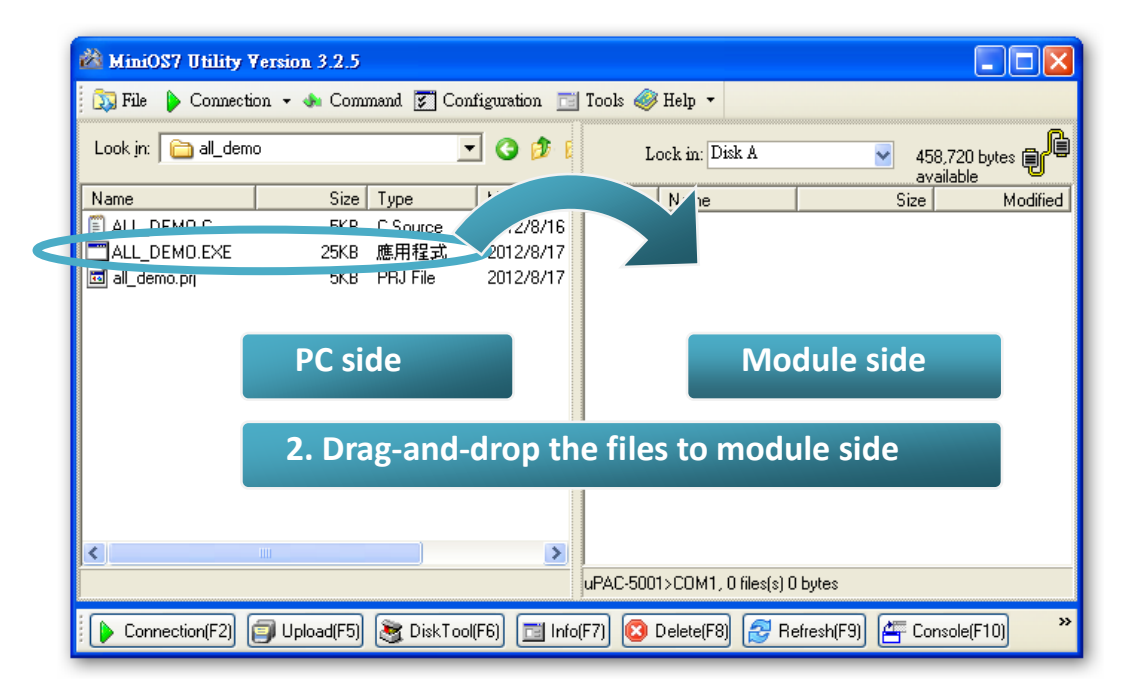

#### **Step 3: Right-click the ROTARY.exe in the module side and select "Run" to run the firmware**

After the **all\_demo.exe** file has been downloaded to the μPAC-5001D-CAN2, right-click the "all demo.exe" file in the module side and select "Run" to run the program.

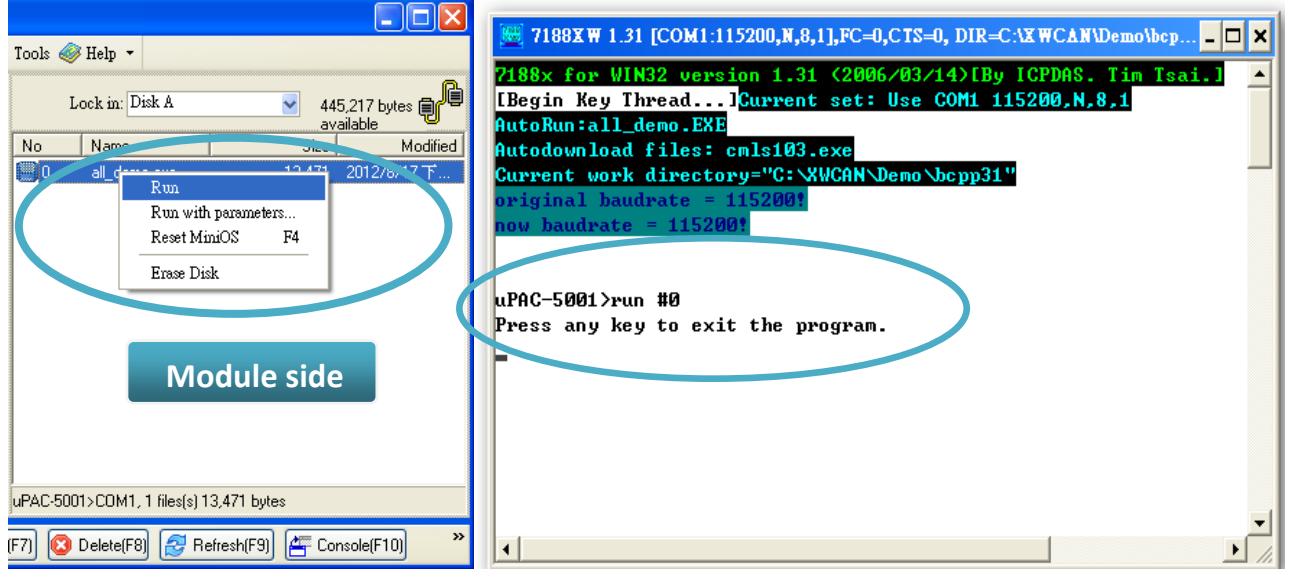

After running the **all\_demo.exe** file in the μPAC-5001D-CAN2, it will open the following window and send/receive CAN message.

## 9 -------------------------------------------------------------------------------------------- Core's application and wiring

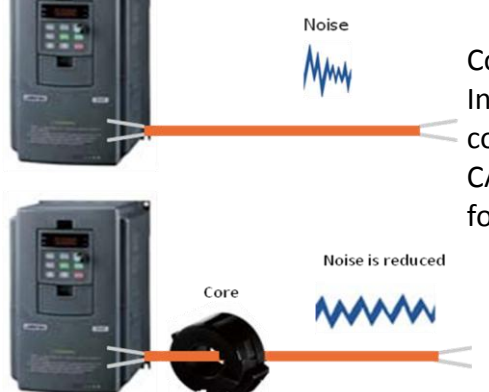

Core(Ferrite) is useful to reduce Electro Magnetic Interference(EMI) and anti-noise, it mainly uses for communication interface like RS-232, RS-422, RS-485, CAN Bus, FRNET, PROFIBUS, Ethernet, etc. And it also uses for the cable of power supply side.

#### The below photos is the wiring of the core on CAN Bus side.

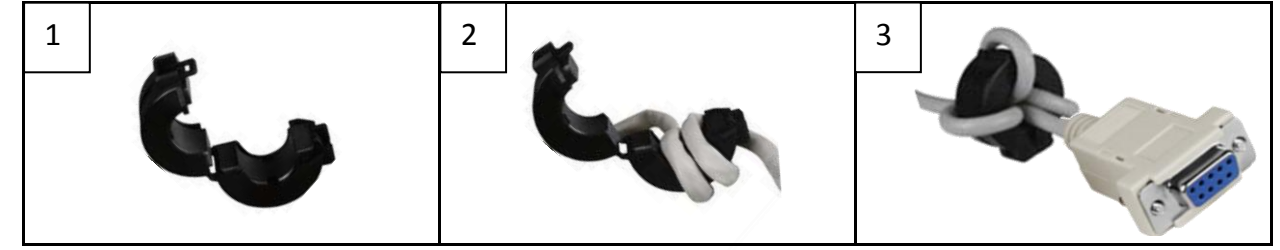